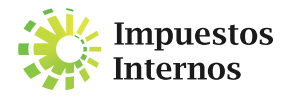

## PASO A PASO PARA SOLICITAR CERTIFICACIONES A TRAVÉS DE LA OFICINA VIRTUAL

Las certificaciones son comunicaciones que emite Impuestos Internos, donde se indica si el contribuyente ha realizado los pagos y/o declaraciones correspondientes o está exento de los mismos, entre otras informaciones.

PARA SOLICITAR UNA CERTIFICACIÓN A TRAVÉS DE LA OFICINA VIRTUAL, REALICE LOS SIGUIENTES PASOS:

1

Ingrese al portal de Impuestos Internos www.dgii.gov.do, y acceda a la Oficina Virtual con su usuario, contraseña y dispositivo de seguridad asignado.

En la sección "Solicitudes", pulse en "Solicitar  $2<sup>1</sup>$ Certificación".

- Indique el tipo de certificación que desea solicitar, ya sea: 3 | - De Inmuebles
	- Cumplimiento de Obligaciones Fiscales
	- Inscripción del Contribuyente
	- Recibo de pagos
	- Registro de vehículo de motor
	- Historial de vehículo de motor
	- Recibo de pago de inmuebles

Pulse en "Recibo de pagos de inmuebles", 4 automáticamente el sistema presentará el número de certificación que se emitió.

Deberá pagar RD\$300.00 pesos por su certificación, con una tarjeta de crédito o débito.

6

5

Pulse en "Imprimir Certificación".

Nota: La certificación de Inscripción del Contribuyente (RNC) es gratuita.